To Set up ACH Deposit for Refunds to a Personal Banking Account

Step 1: Login to myTRCC and select Banking Information under the Financial Information heading

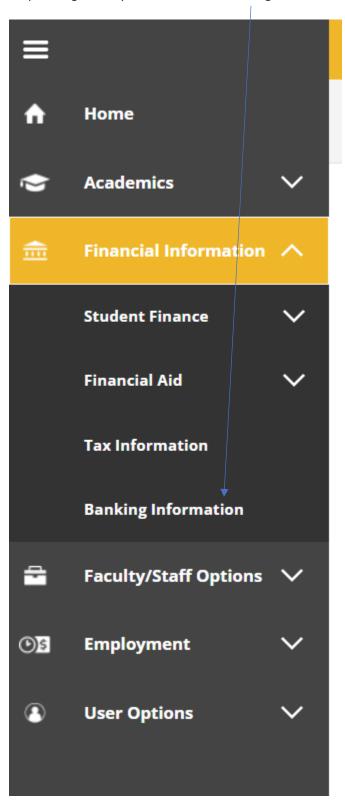

Step 2: Click + Add a Bank Account

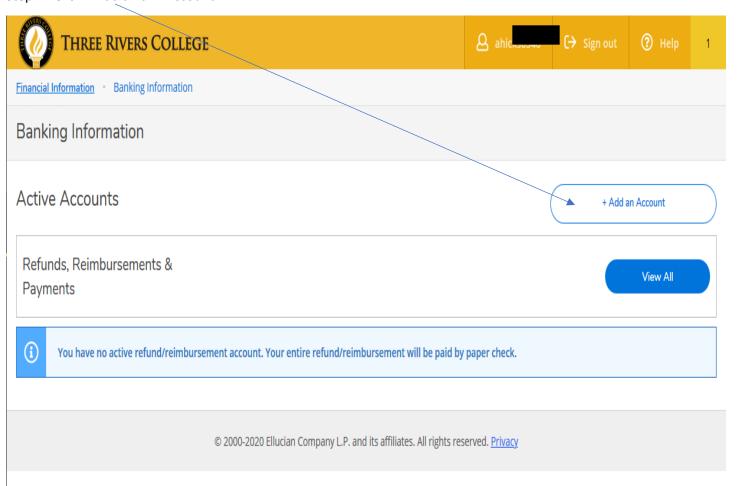

Step 3: Use your mouse to Activate Refund, Reimbursement & Payment Deposit. This will change color when active. Click Next.

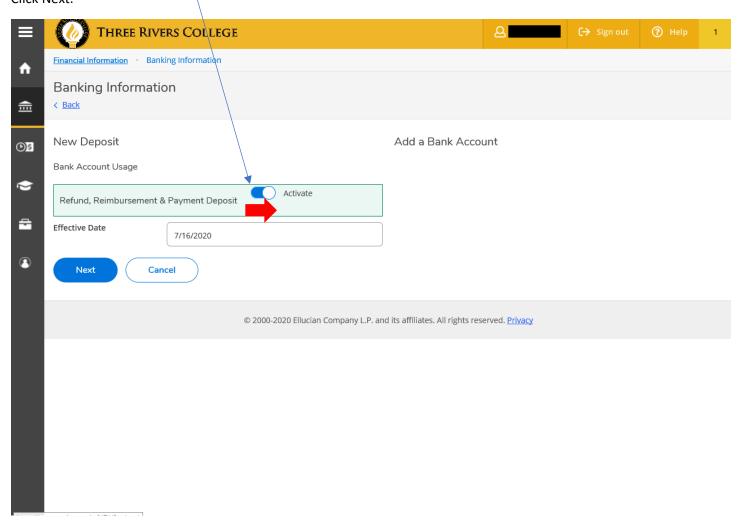

Step 4: Enter your Bank Account Details. Click Submit when complete. Edit Bank Account Details New Account Account Nickname New Account Country of Bank **United States** Routing Number \* **(i)** View sample check image Bank Account Number \* **(i)** View sample check image Re-enter Bank Account Number \* **(i)** View sample check image (6) < Back Submit Joe Smith 1234 Anystreet Court Anycity, AA 12345 1234 Pay to the order of . Dollars Bank Anywhere 123456789 123456789123 11234 Routing Account Check Number Number Number

Step 5: Read the Terms and Conditions.

\*\*You will need to check the *I agree* box before you will be able to complete the process.\*\*

## Terms and Conditions I hereby authorize Three Rivers college to electronically deposit funds into my bank account using the bank information I have provided. If my bank information changes, I agree that I am responsible for changing that information through self service and any delay in payments caused by inaccurate bank information is not the responsibility of Three Rivers College.

Anytime that you wish to login to review your bank account information on file you will need to provide your account number before viewing. You will also have to provide the account number before you are able to change the bank account information.

All refunds will automatically default to the account on file. It is the student's responsibility to ensure their account information is up to date. If you no longer wish to have your funds sent directly to your banking account, you may deactivate this option by reversing the Activate button from Step 3 and a paper check will be mailed to the address on file. Address maintenance is the responsibility of the student and can be changed through myTRCC through the Address Change link under User Account. Please note paper checks require longer processing. The fastest way to receive refunds is to set up direct deposit.